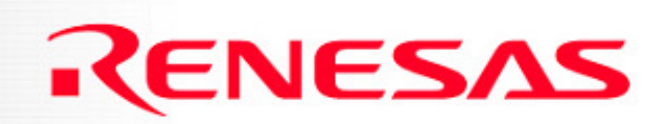

#### **SKP16C62P SKP16C62PTutorial 2 Tutorial 2Creating A New Project Using HEW Using HEW**

**Renesas Technology America Inc.**

#### **Overview Overview**

This tutorial describes the steps in creating new projects for the M16C using two different methods.

The first method uses the SKP project generator, that will create an empty project.

The second method will provide step by step instructions on creating a project with existing source files.

To get the most out of the SKP including the development tools, check out the references at the end of this tutorial.

**Note:** *This tutorial assumes the user has done the following:*

- *1. Followed the 'Quickstart Guide'*
- *2. Installed the SKP files, examples, and software tools in the default directories.*
- *3. Reviewed Tutorial 1.*

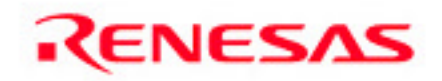

### **Start HEW Start HEW**

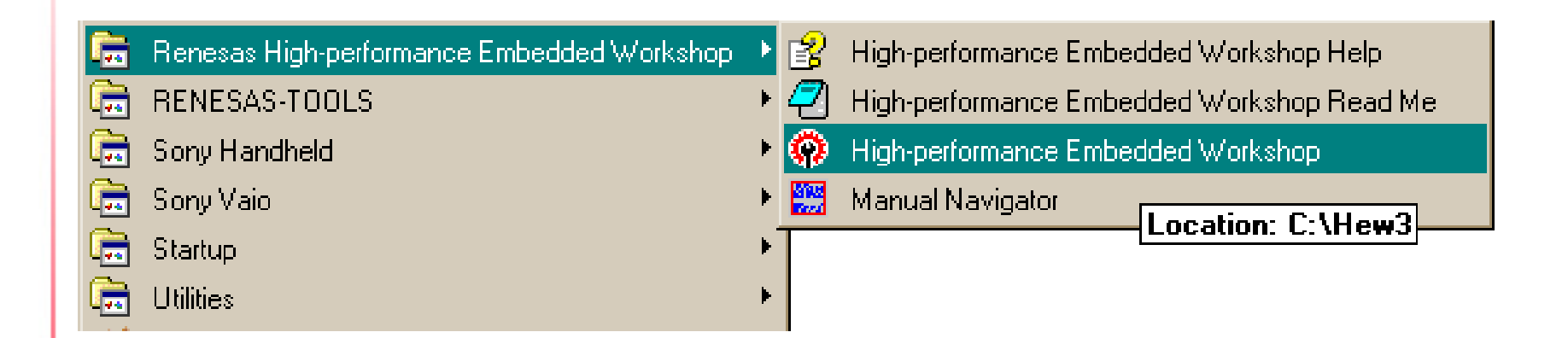

From the Windows Start menu, click on **Programs > Renesas High-performance Embedded Workshop> High-performance Embedded Workshop**

3

RENESAS

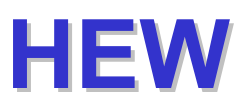

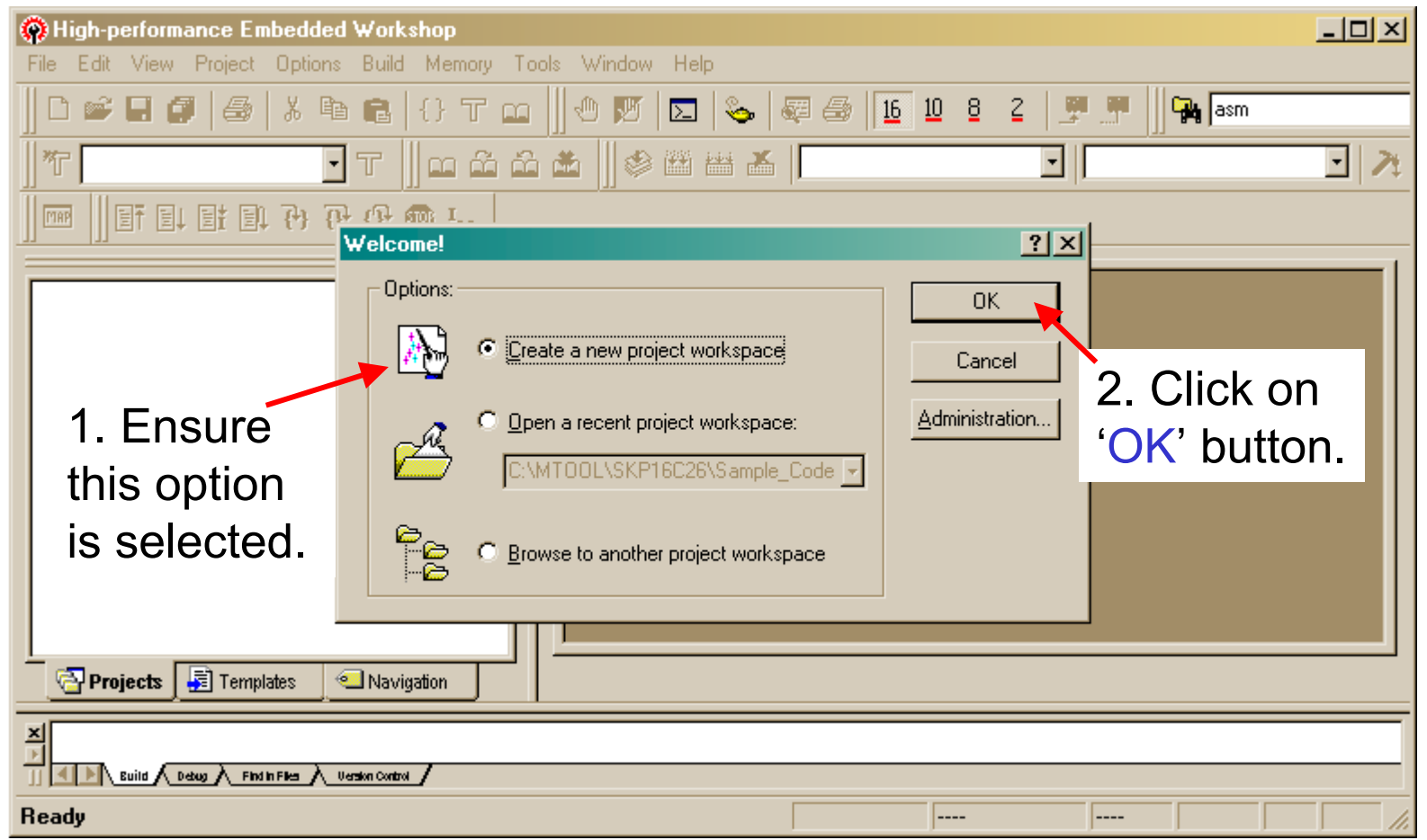

When HEW starts up, you will be prompted to select a workspace. By default, 'Create a new project workspace' option is selected.

**RENESAS** 

4

#### **Creating a New Project with the SKP project generator (1/4) SKP project generator (1/4)**

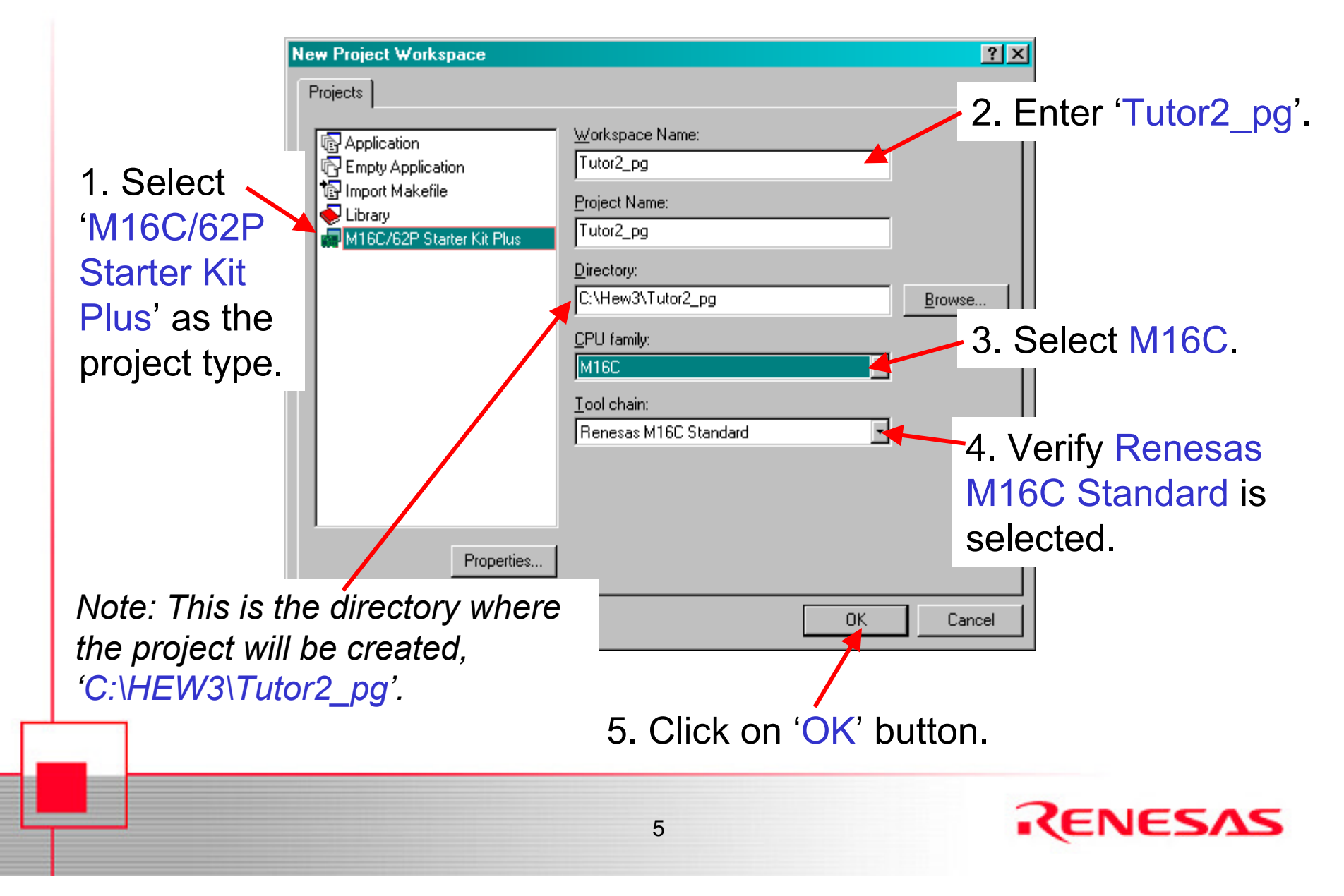

#### **Creating a New Project with the SKP project generator (2/4) SKP project generator (2/4)**

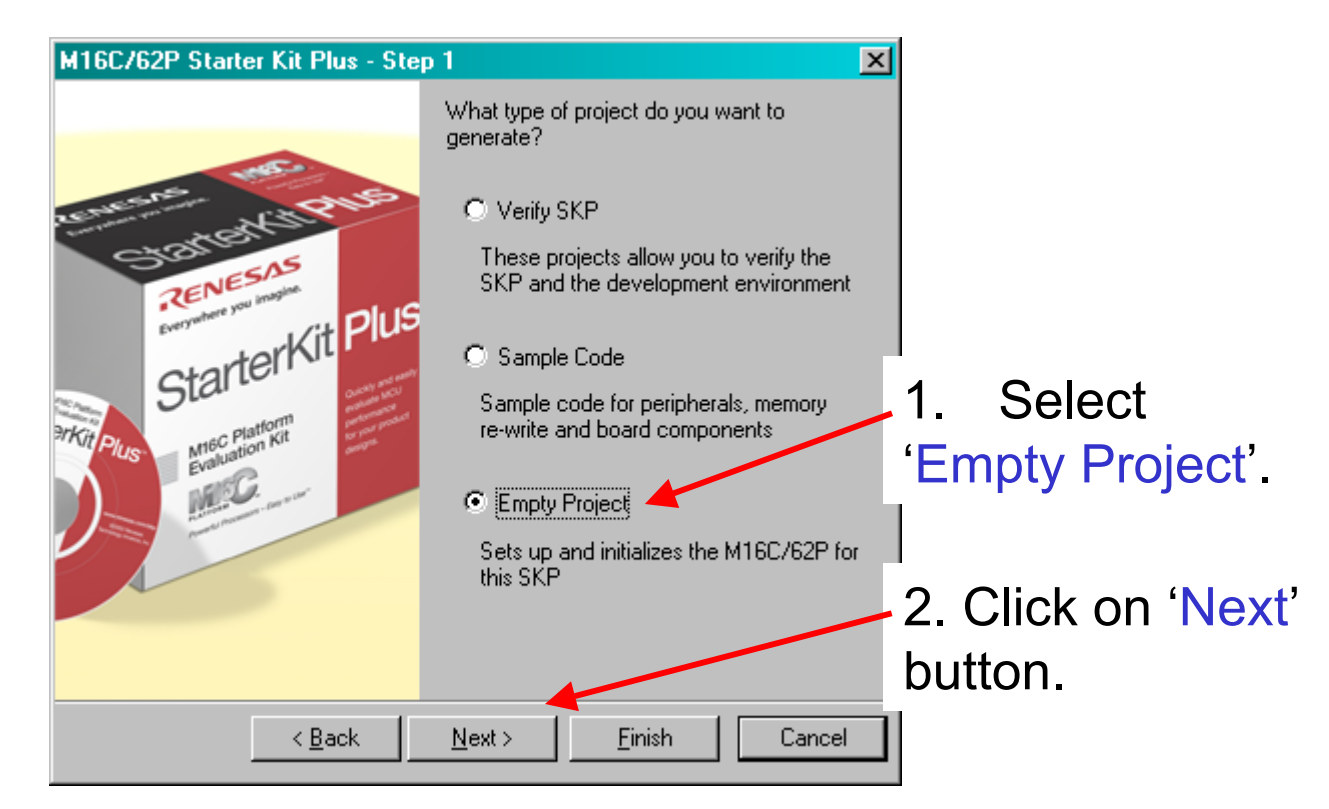

**RENESAS** 

*Note: The other project selections (Verify SKP and Sample Code) allow you to test the SKP and evaluate the MCU peripherals and features using pre-built sample code.*

6

#### **Creating a New Project with the SKP project generator (3/4) SKP project generator (3/4)**

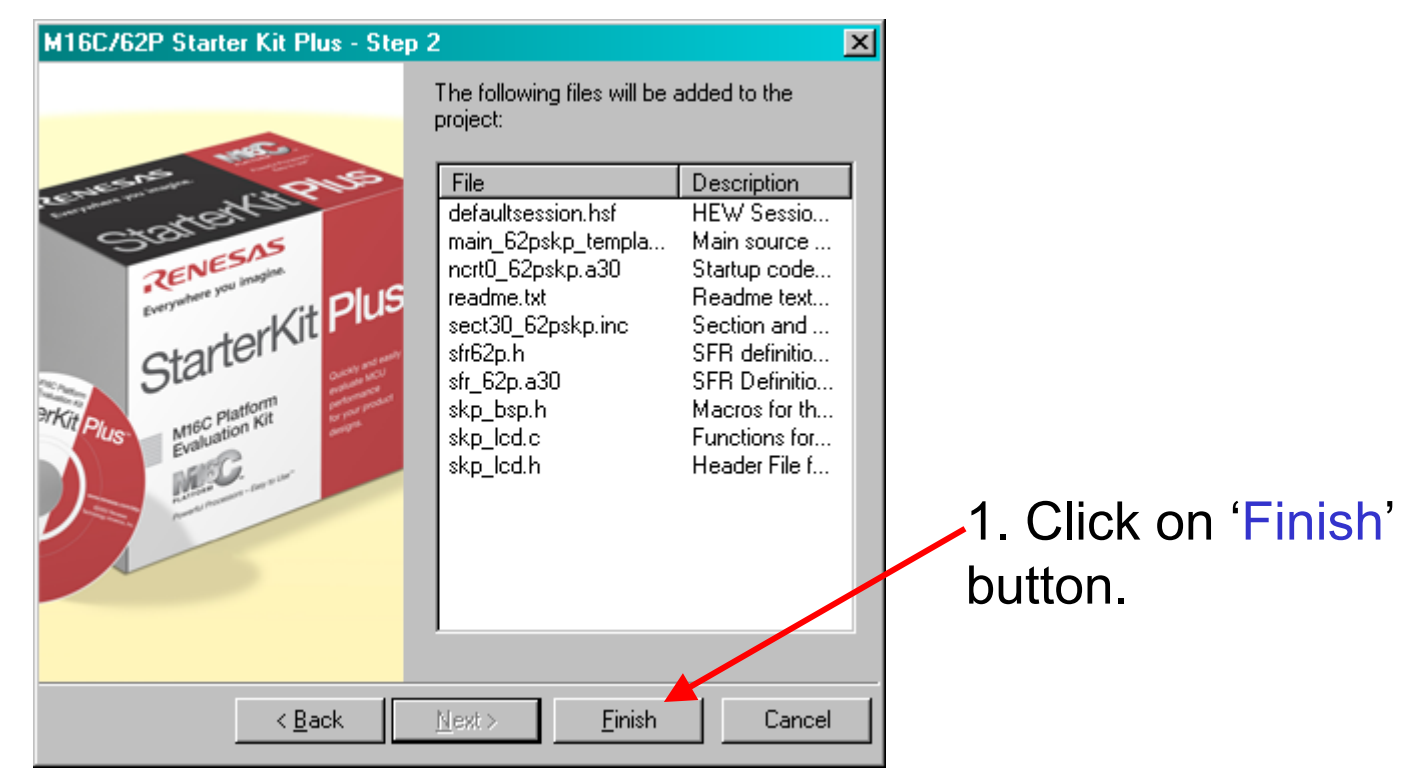

*Note: Step 2 shows all the files that will be added to the new project and their description.*

7

RENESAS

#### **Creating a New Project with the SKP project generator (4/4) SKP project generator (4/4)**

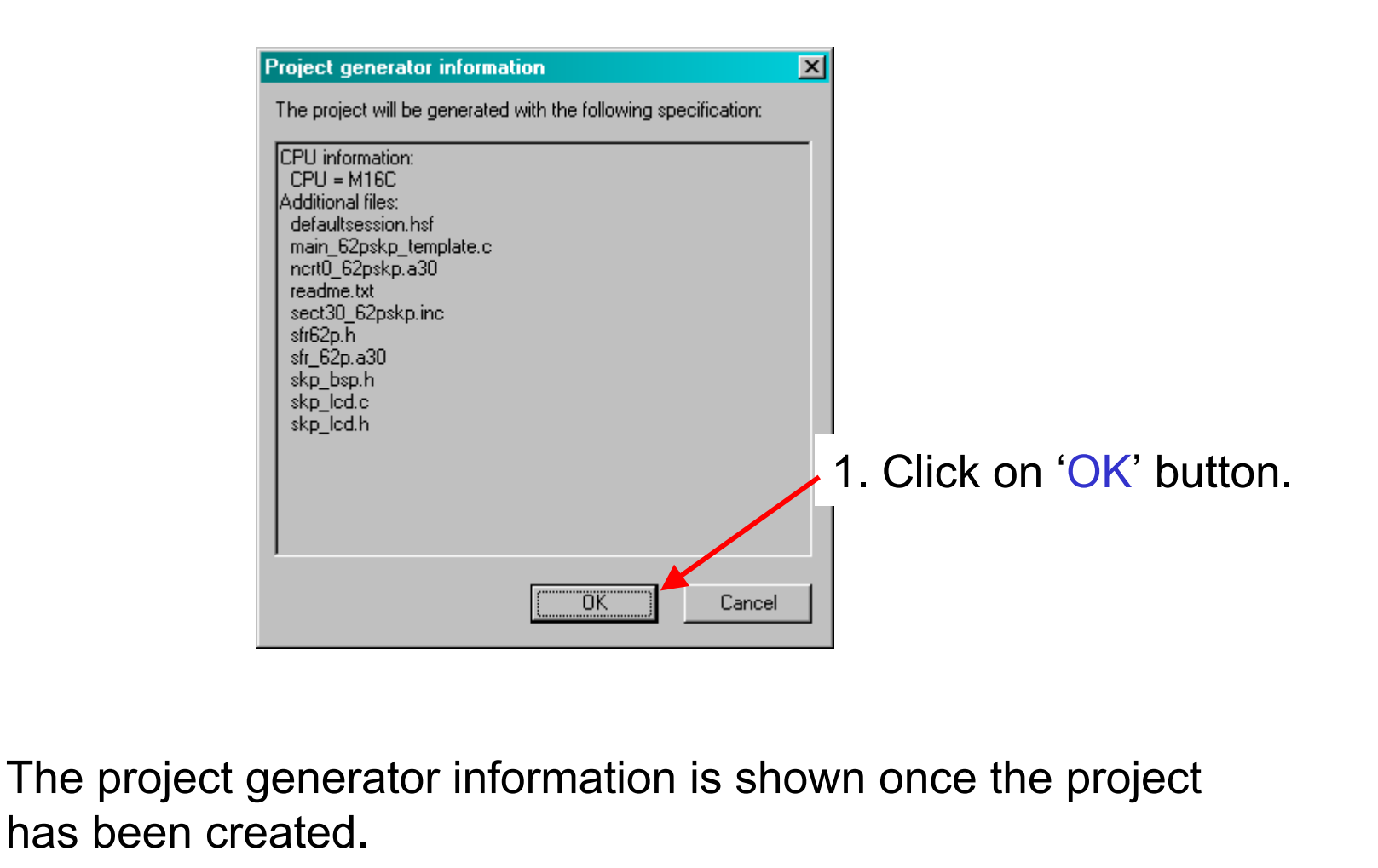

RENESAS

8

#### **HEW after Creating a New Project using the SKP project generator SKP project generator**

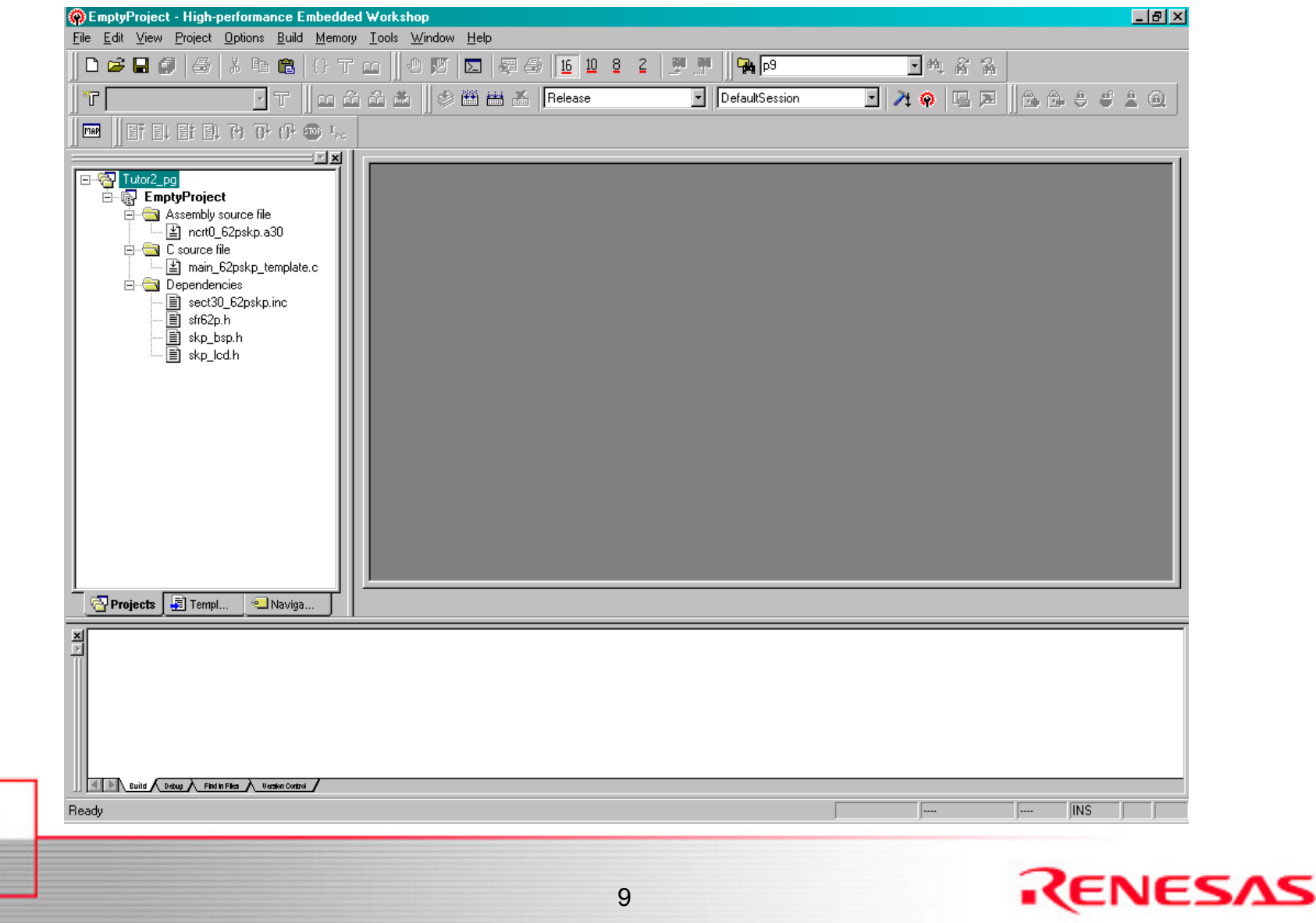

#### **SKP project generator SKP project generator Summary (1/2) Summary (1/2)**

The following is a summary of what happens when creating a new project using the SKP project generator Empty Project:

- 1. The following files are created in the workspace or project directory (in this example, under C:\Hew3\Tutor2\_pg):
	- A copy of the user startup (ncrt0\_62pskp.a30 and sect30\_62pskp.inc) files.
	- $\blacksquare$ A .c file (main\_62pskp\_template.c) that contains the main function.
	- Copies of the SKP header files (sfr62p.h, skp\_bsp.h, and skp\_lcd.h) included in the .c file.
	- A copy of the sfr\_62p.a30 file so SFR labels are visible in KD30.
- 2. Links the startup files first as shown in the "Linking the startup files first" slides (slides 25 & 26).
- 3. Configures the external debugger to launch KD30 as shown in the "Launching KD30 from HEW" slide (slide 28).
- 4. Adds the phase to generate a hex file when building a project as shown in the slide "Generate a hex file for the Programmer" (slide 29).

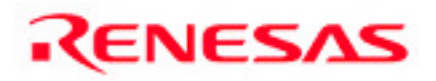

#### **SKP project generator Summary (2/2) Summary (2/2)**

**The project structure and files created when using the SKP project generator are shown here.**

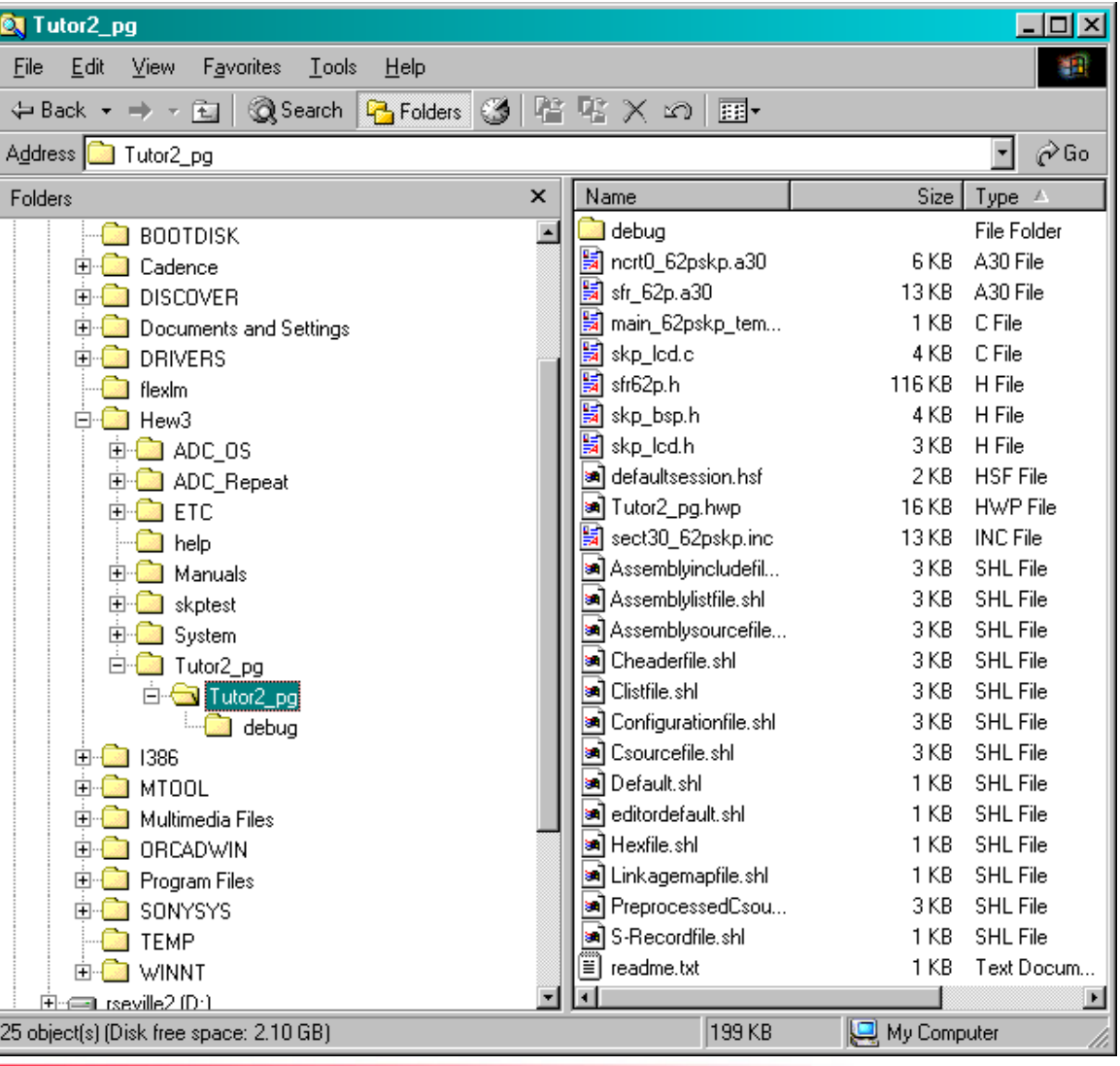

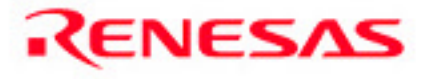

#### **Creating a New Project Environment Creating a New Project Environment**

**The SKP project generator simplifies several steps in creating a new project but what if you already have source files? The following slides will walk you through the following:**

- **Creating a new workspace from scratch**
- **Adding source files**
- **Setting up the software development environment including linker, build, debugger, and programming configuration.**

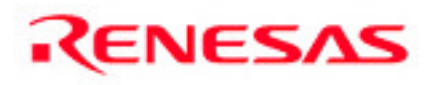

# **Creating a New Project (1/8) Creating a New Project (1/8)**

Select 'New Workspace' from the File menu…

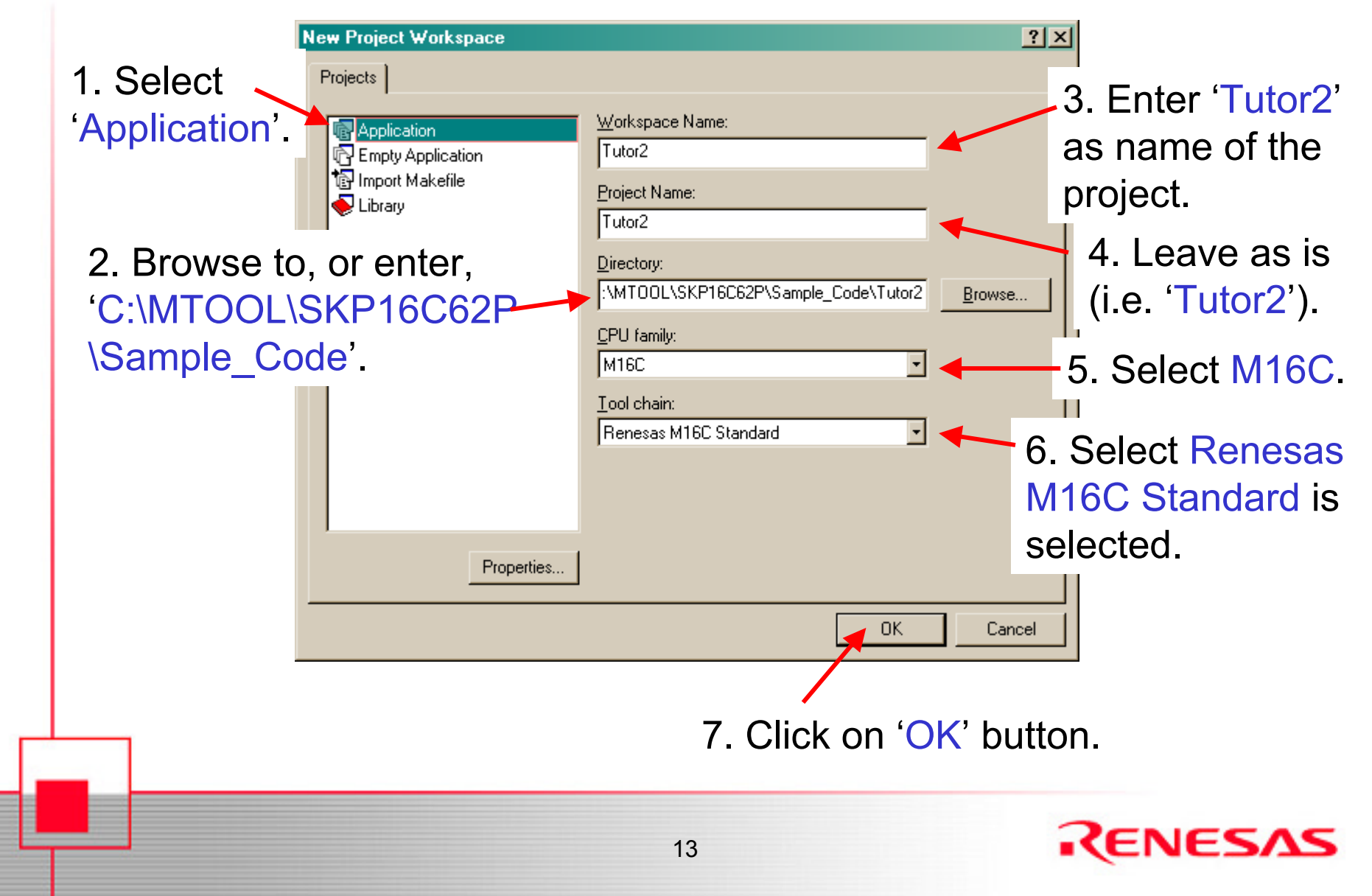

## **Creating a New Project (2/8) Creating a New Project (2/8)**

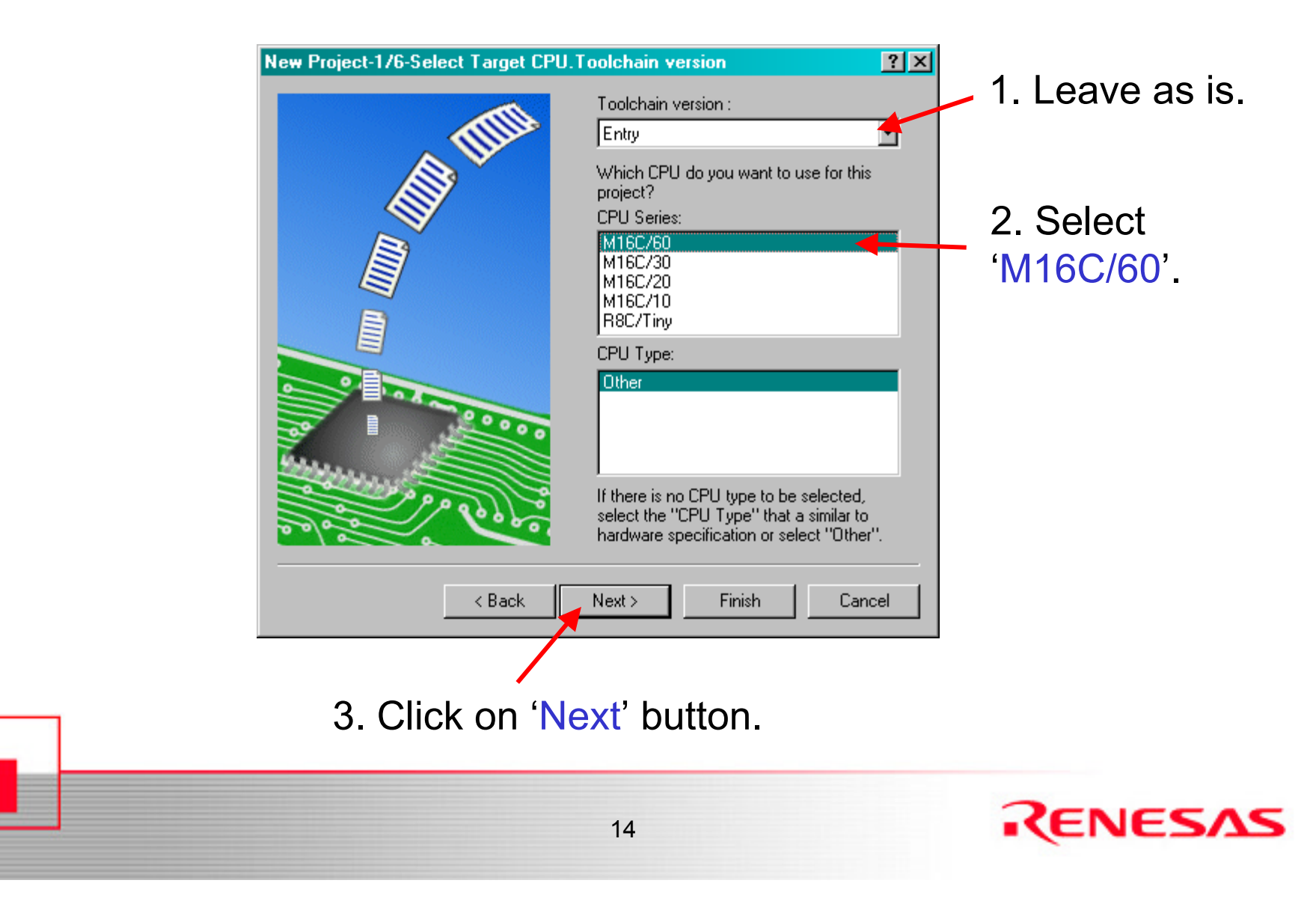

# **Creating a New Project (3/8) Creating a New Project (3/8)**

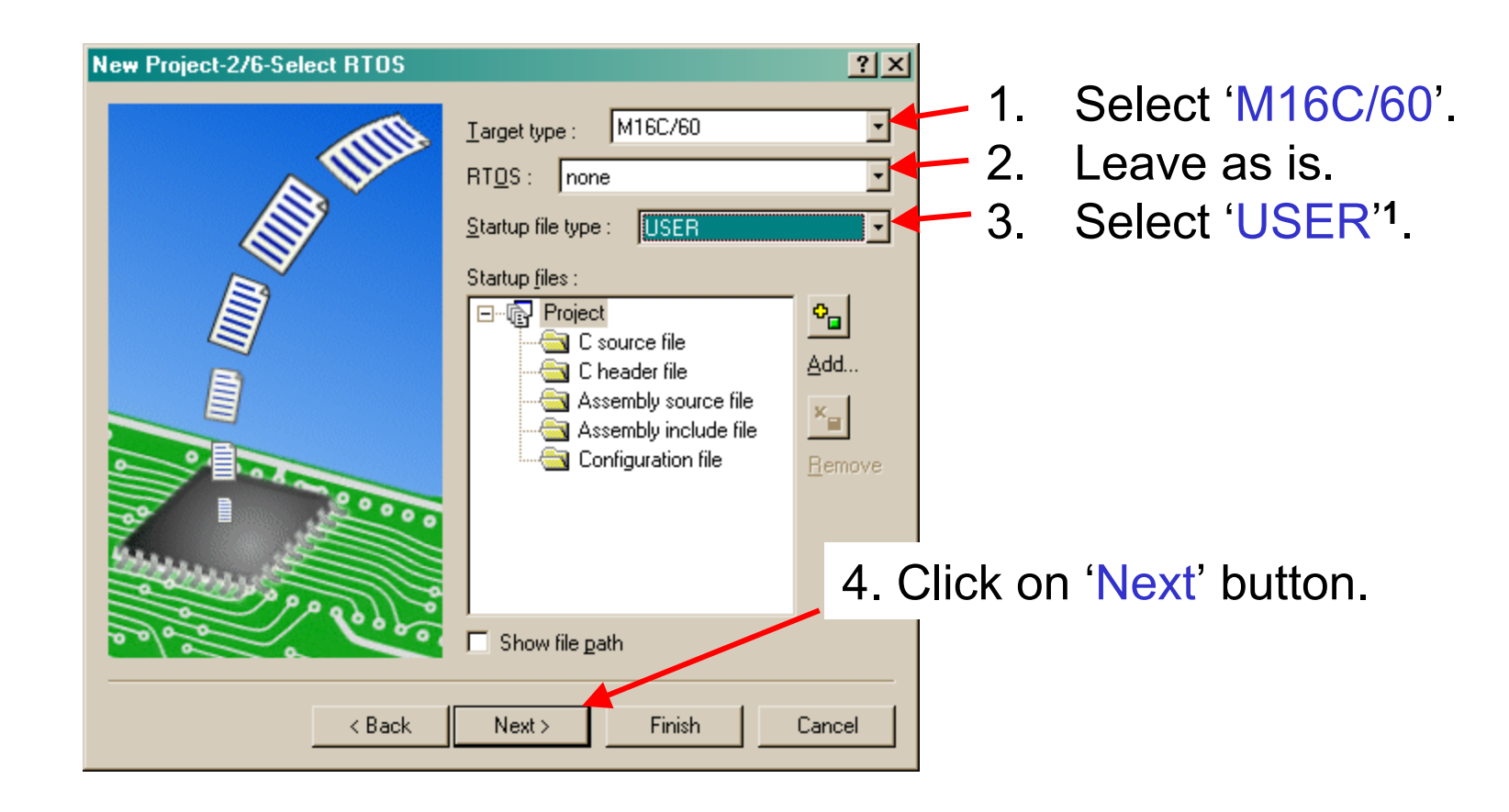

*Note: 1. Differences between Default and USER Startup files is discussed after the project is created.*

RENESAS

# **Creating a New Project (4/8) Creating a New Project (4/8)**

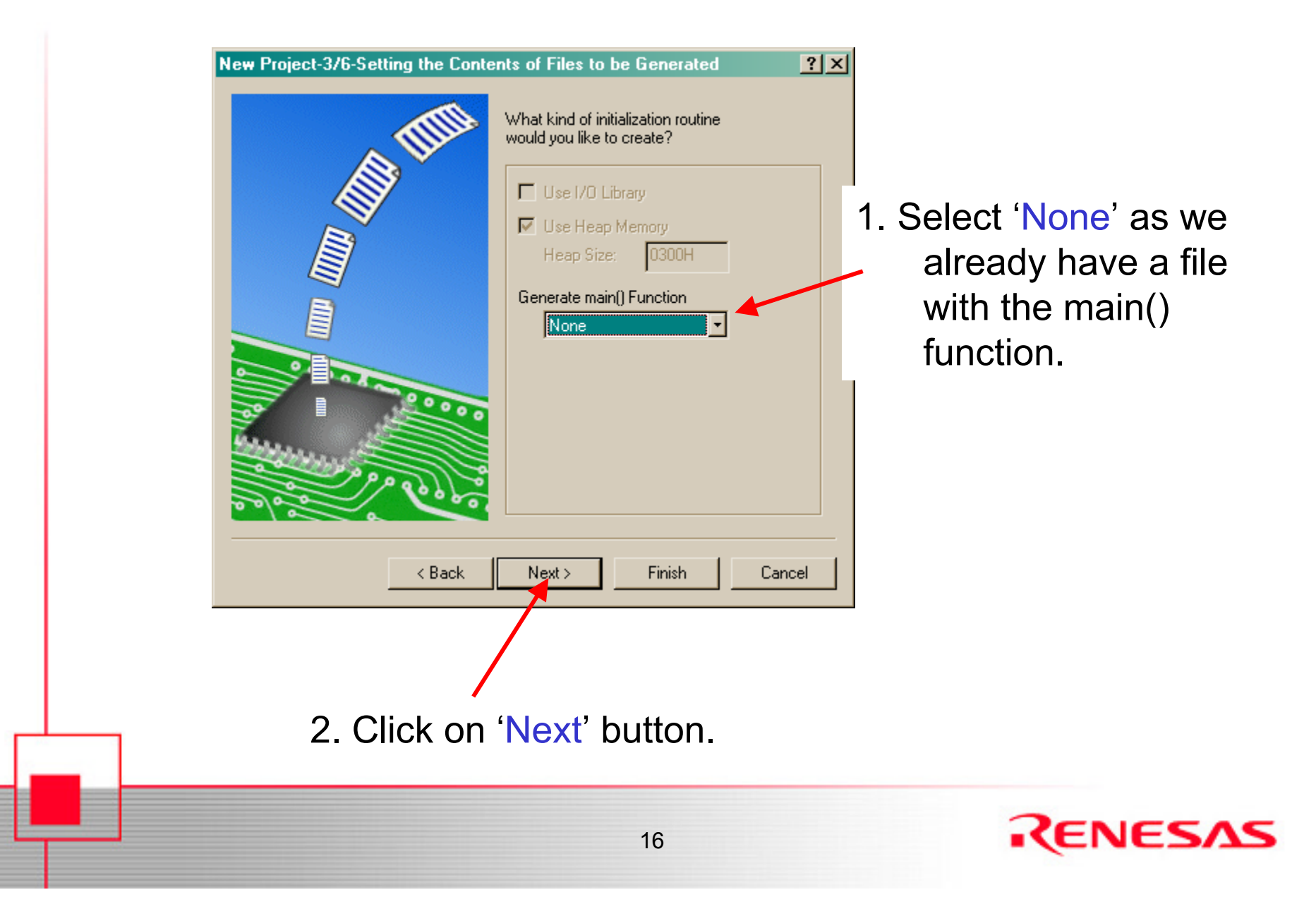

## **Creating a New Project (5/8) Creating a New Project (5/8)**

The stack settings are grayed out because USER startup file was selected (see Creating a New Project 3/8 ). If DEFAULT startup file was selected, these settings become available.

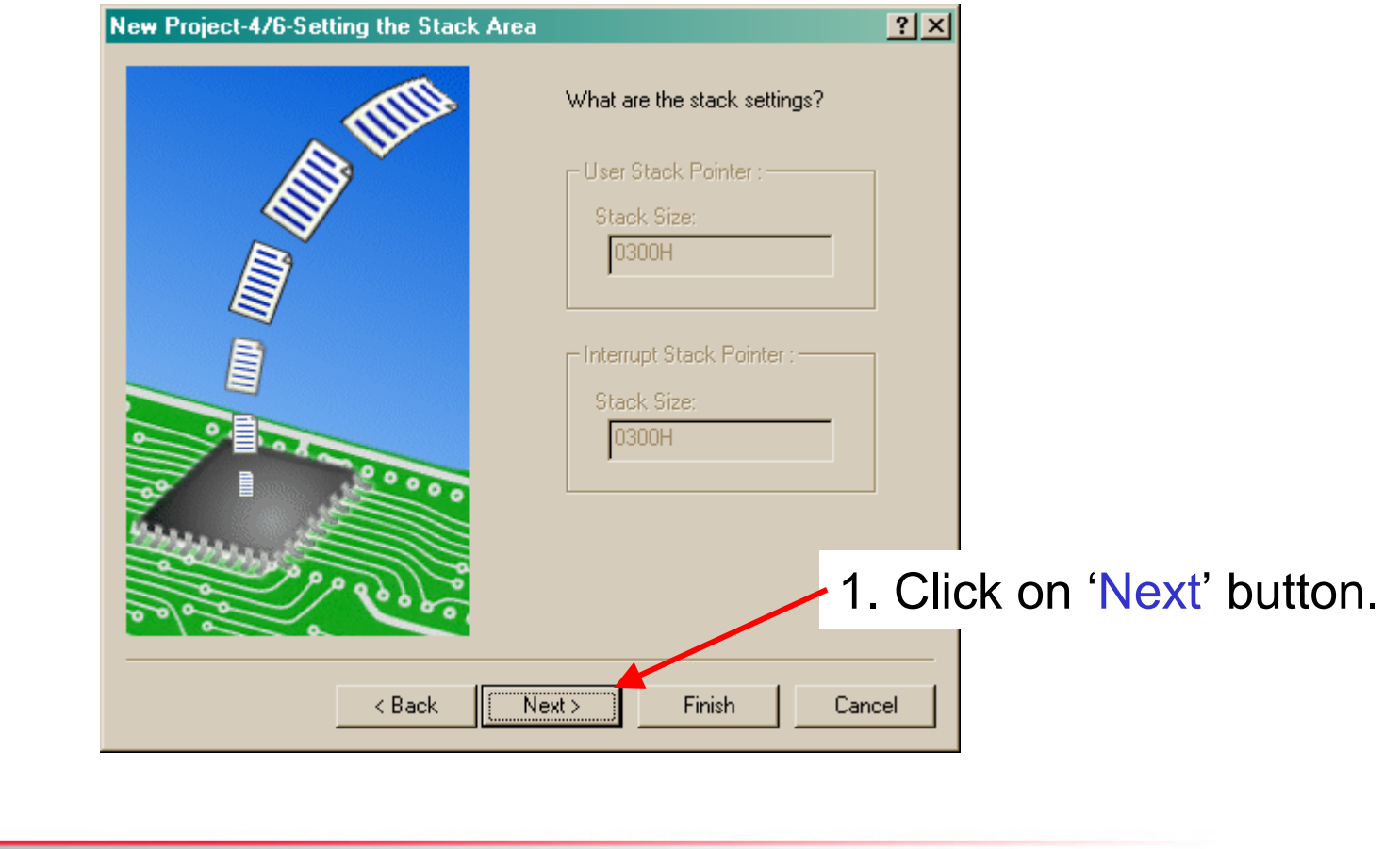

17

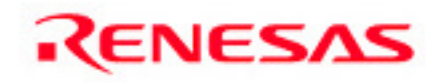

## **Creating a New Project (6/8) Creating a New Project (6/8)**

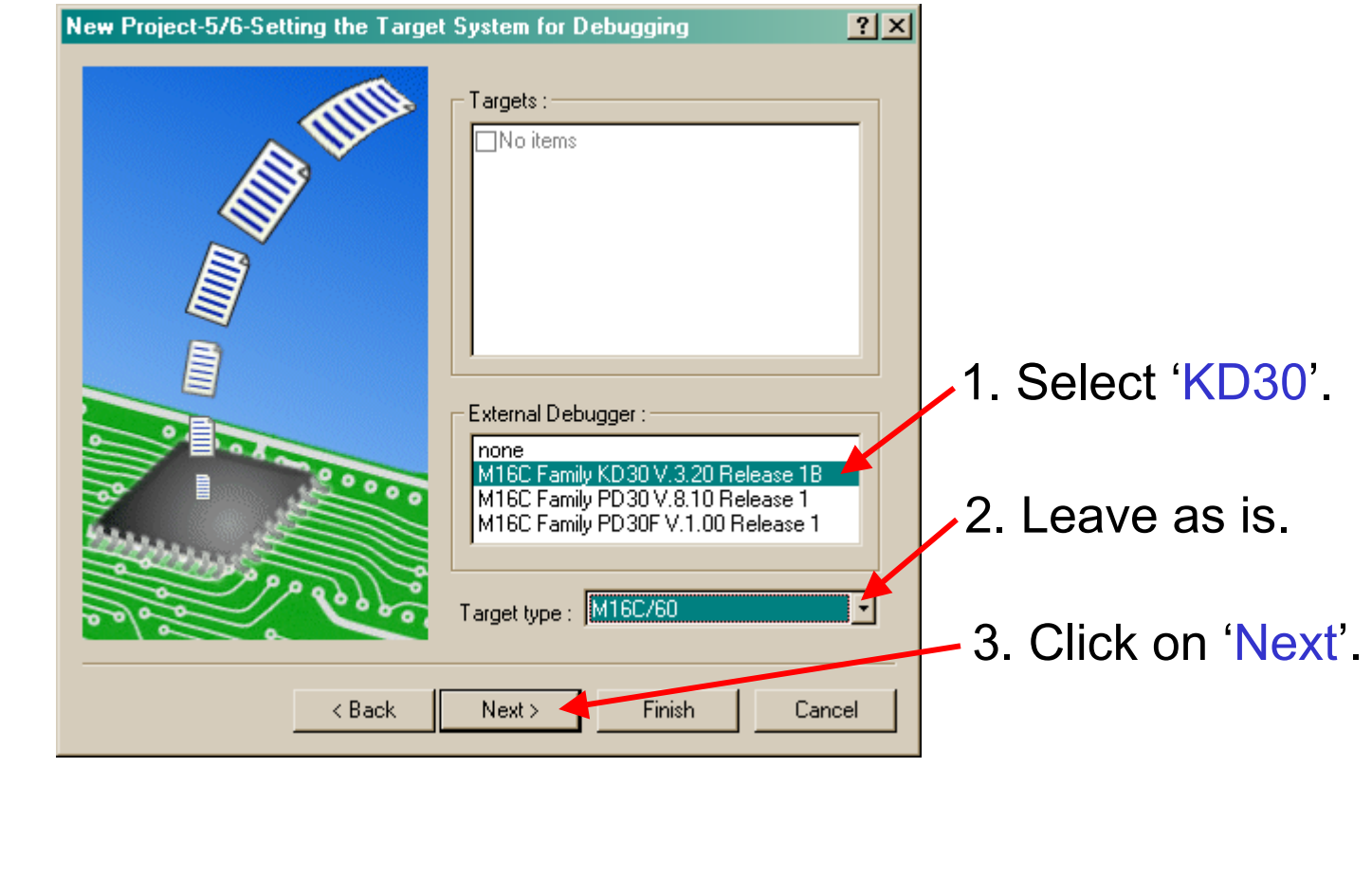

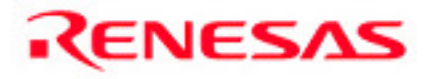

## **Creating a New Project (7/8) Creating a New Project (7/8)**

We already have the source files and selected USER startup files (see Creating a New Project 3/8 and 4/8 ) and so, there are no source files that will be generated.

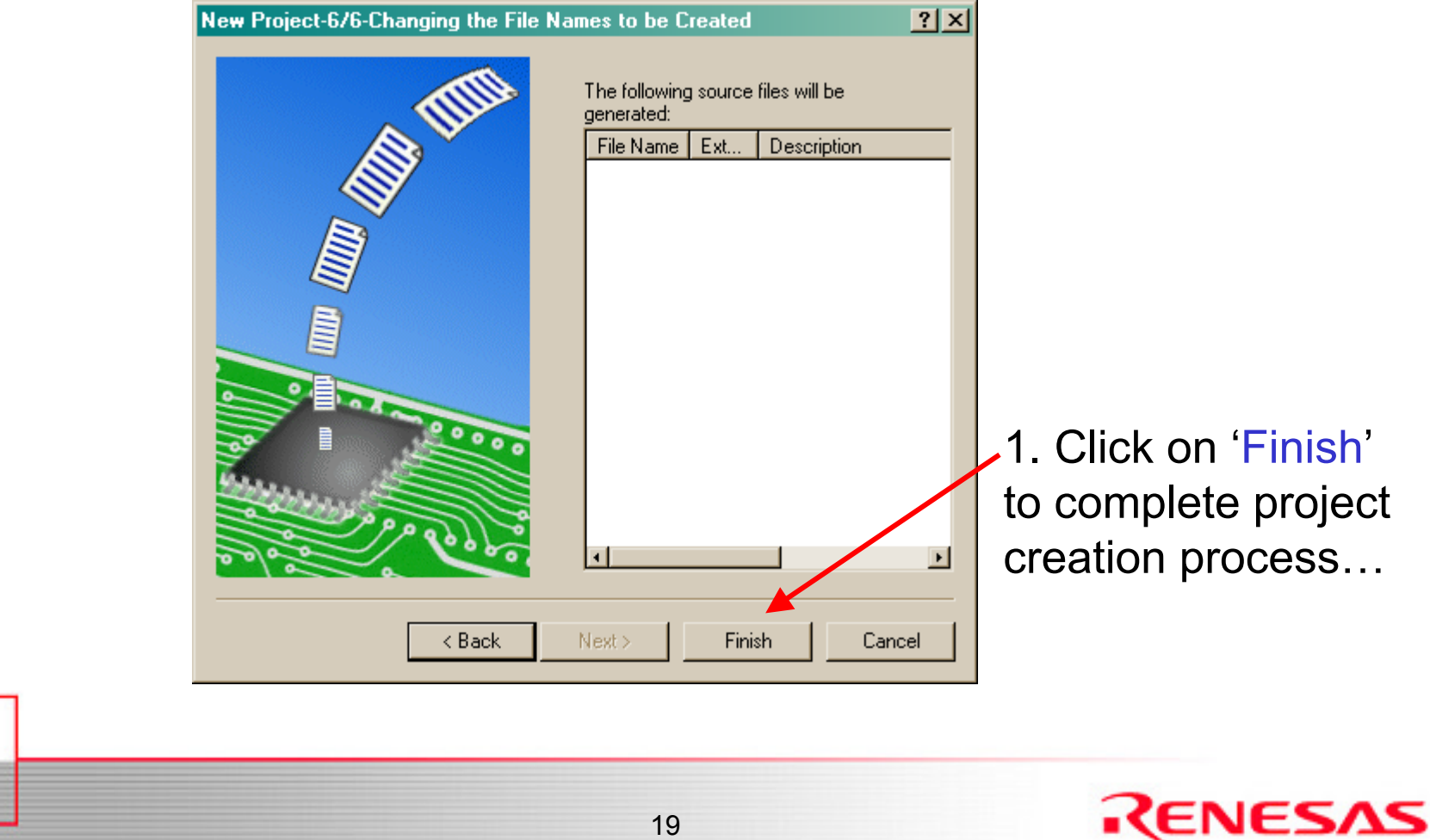

# **Creating a New Project (8/8) Creating a New Project (8/8)**

A project summary is displayed to indicate a successful creation of the new project, tutor2.

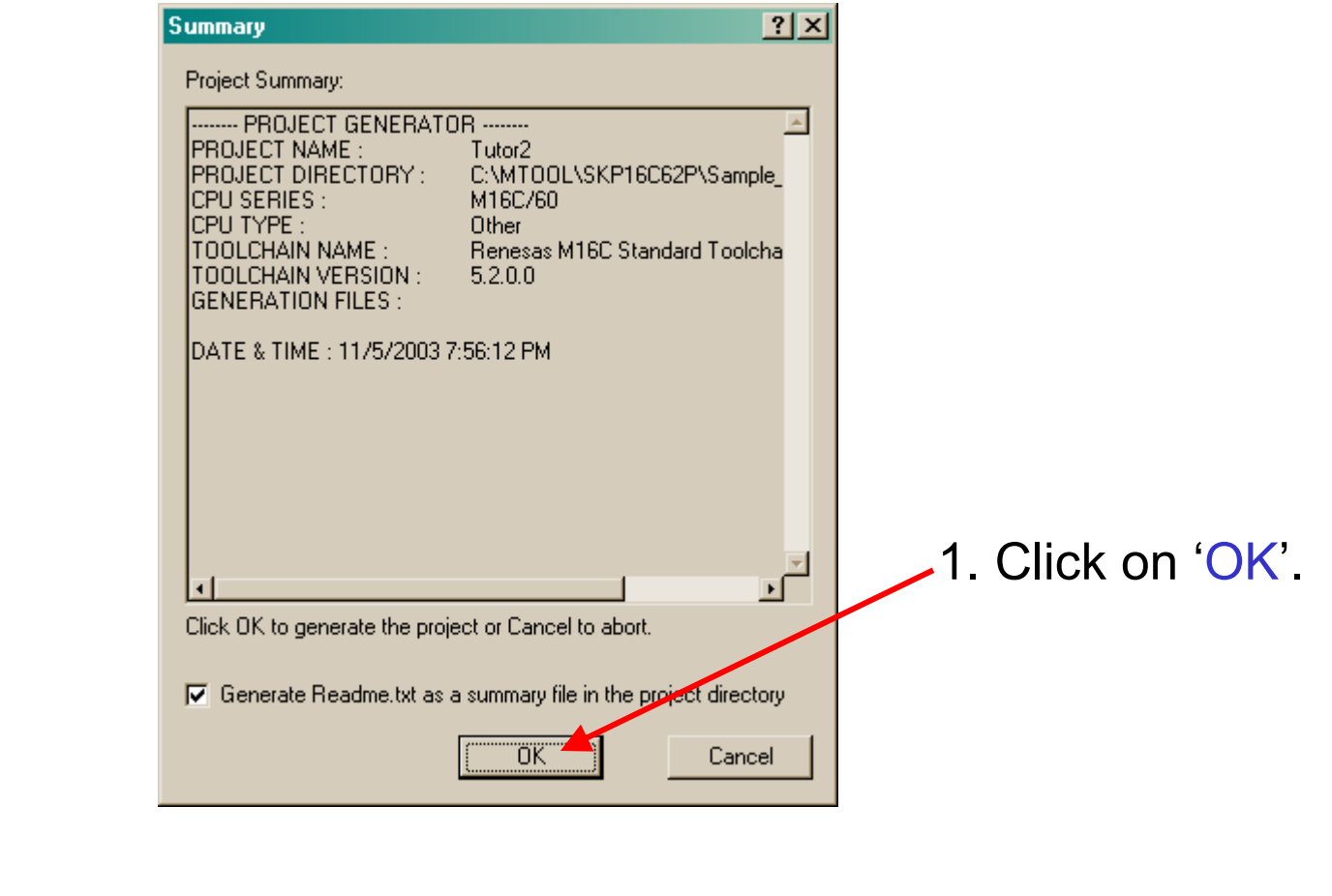

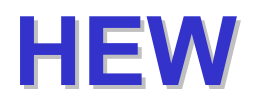

After creating the project, HEW will look similar to the figure below.

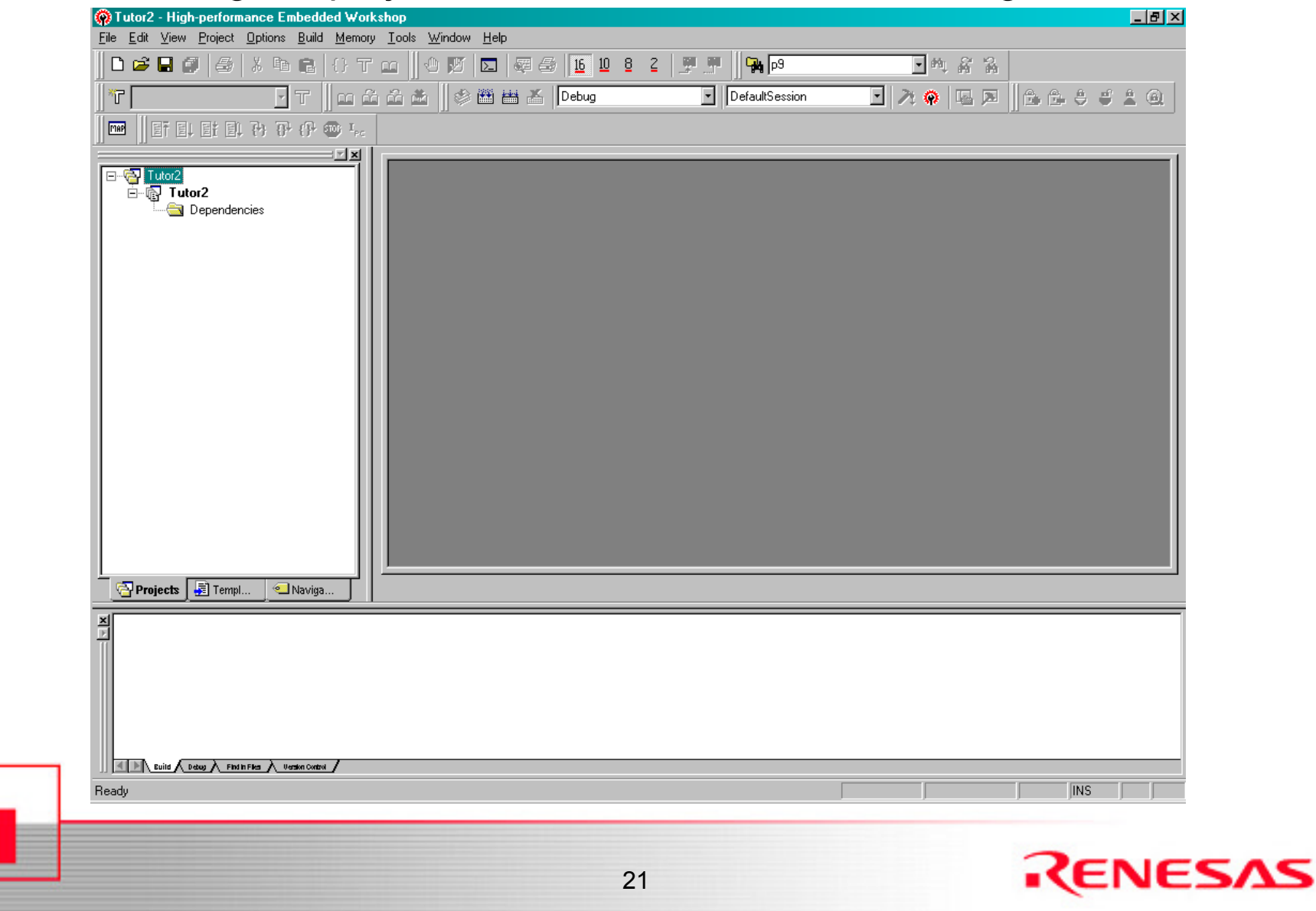

# **Default and User (SKP) Startup Files Default and User (SKP) Startup Files**

**Except for comments, the differences between the default (***ncrt0.a30* **and**  *sect30.inc***) and user (***ncrt0\_62pskp.a30* **and** *sect30\_62pskp.inc***) startup files are listed below:**

#### **Ncrt0.a30**

- $\blacksquare$ **BCLK – Set to f1 (div by 1) of Xin (BCLK = Xin frequency) in user file.**
- $\blacksquare$ **Stack sizes – Smaller (0x100) in user file [default at 0x300].**
- $\blacksquare$ **Heap size – 0 (no heap size) in user file.**
- $\blacksquare$  **Vector Base Address – 0xFD000 for (M16C/62P) in user file [default at 0xFFD00 (M16C/62)]**
- $\blacksquare$  **Section Allocation – Calls user sect30 file (sect30\_62pskp.inc) [default calls default sect30.inc].**
- $\blacksquare$  **Standard I/O Initialization – No initialization in user file (done using mcu\_init from main()) [default file calls \_init routine].**

#### **Sect30.inc**

■ **Variable Vector Definition – Simplified and described in user file**

**Note:** *You can use the default startup files but ensure that you understand the how to make the necessary modifications. The customized startup files for the SKP can be found under C:\MTOOL\SKP16C62P\Sample\_Code\Startup\_files directory.*

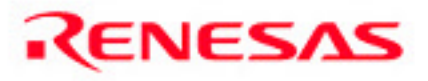

# **Adding Source Files (1/2) Adding Source Files (1/2)**

**1. From HEW's Project menu, select Add Files and the Add Files dialog box is displayed.**

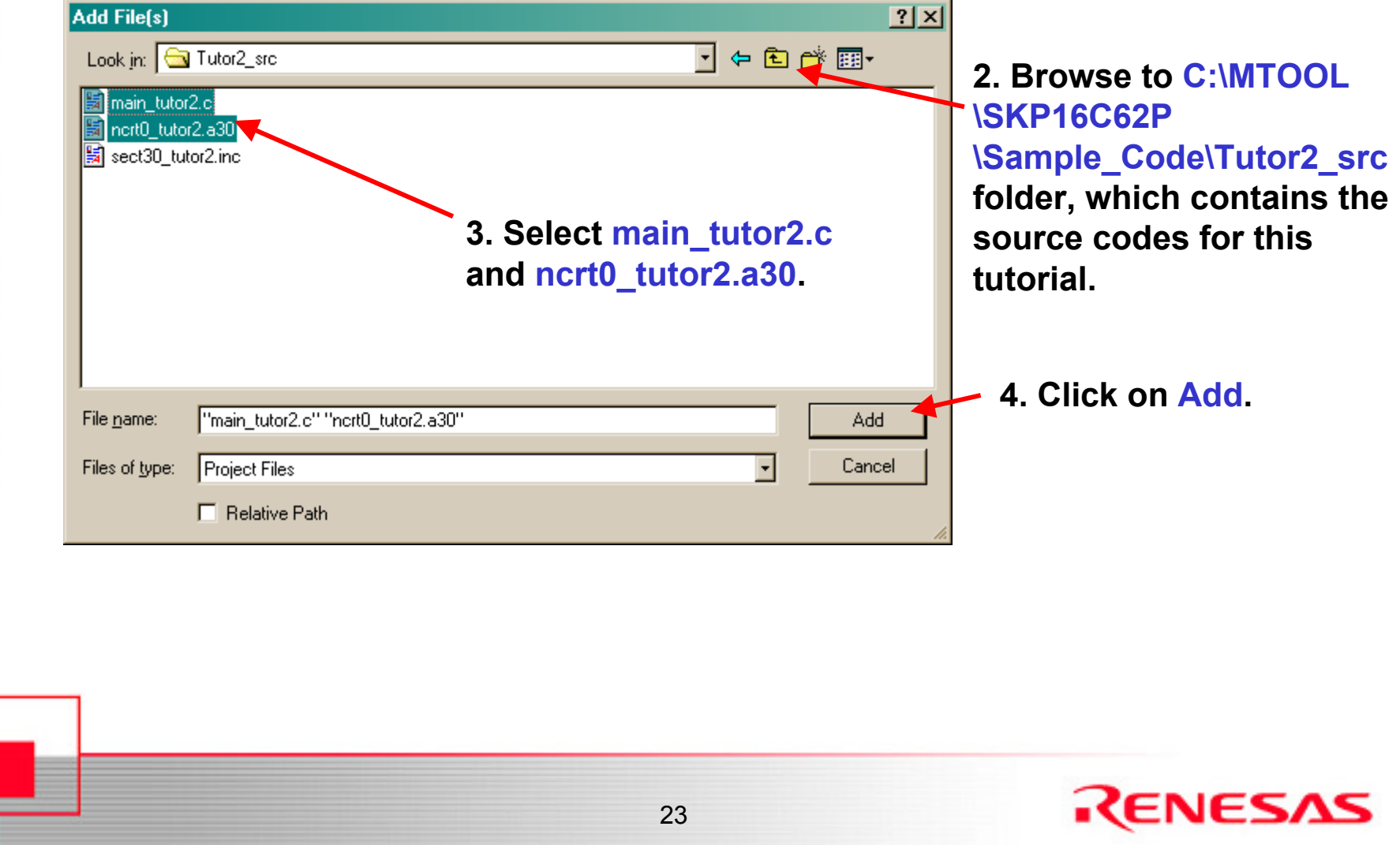

# **Adding Source Files (2/2) Adding Source Files (2/2)**

**After adding source files, HEW's workspace will look like the figure below.** 

 $|?|x|$ 

0K

Cancel

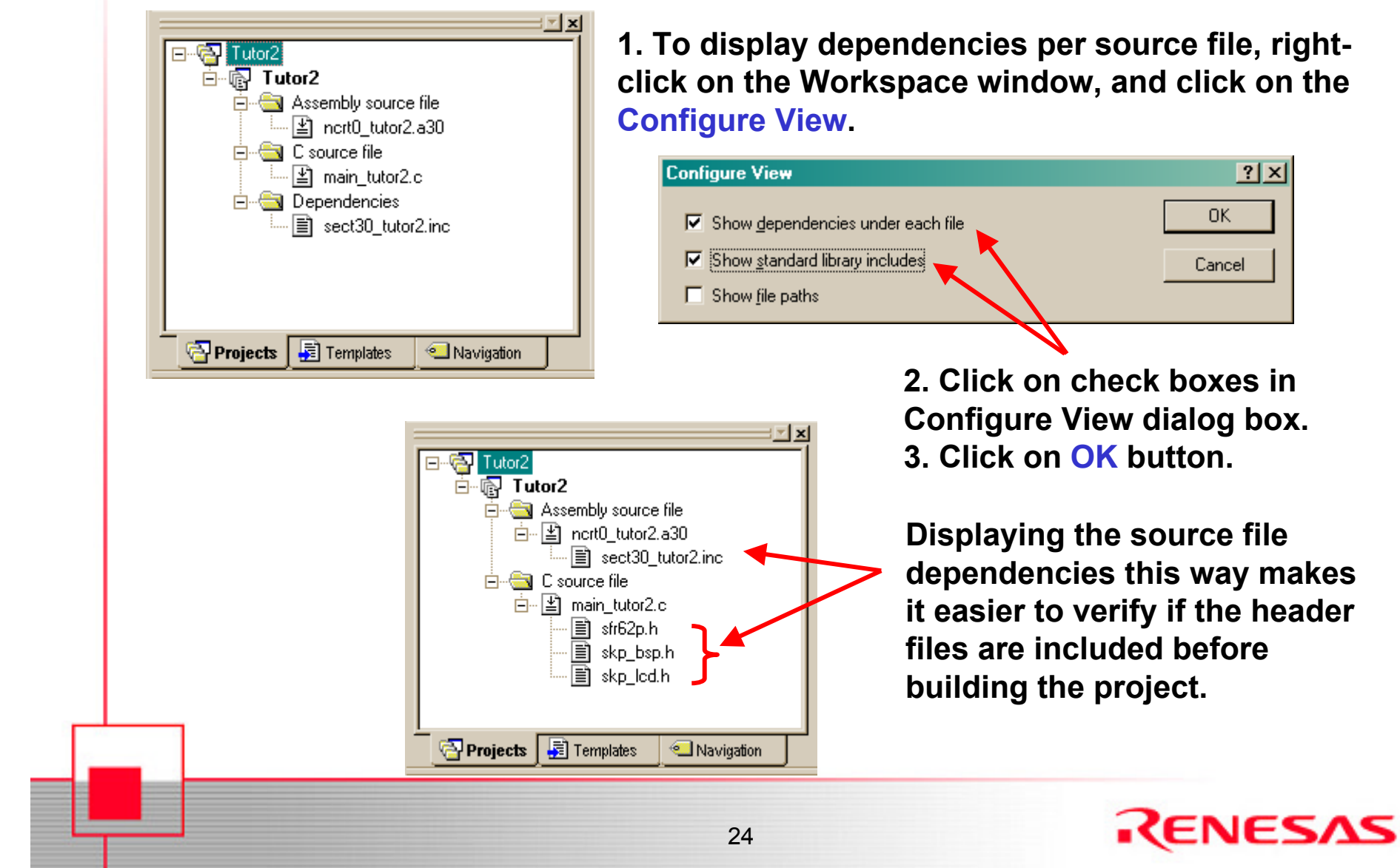

# **Linking the Startup File First (1/2) Linking the Startup File First (1/2)**

After checking dependencies, NC30 must be setup to compile and link the startup files first. The startup files contain information on memory addresses and sections which the linker uses to place the code at the correct addresses.

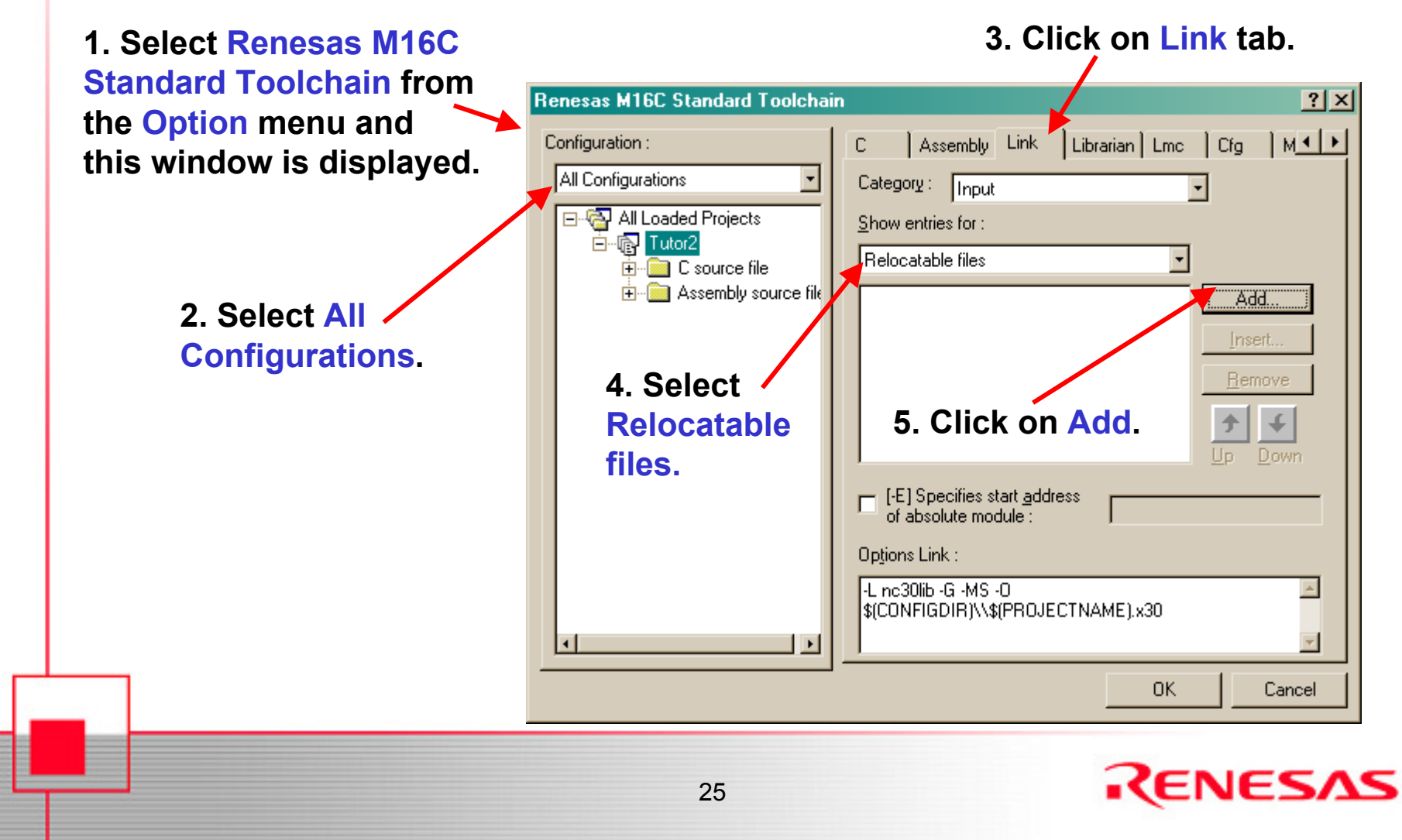

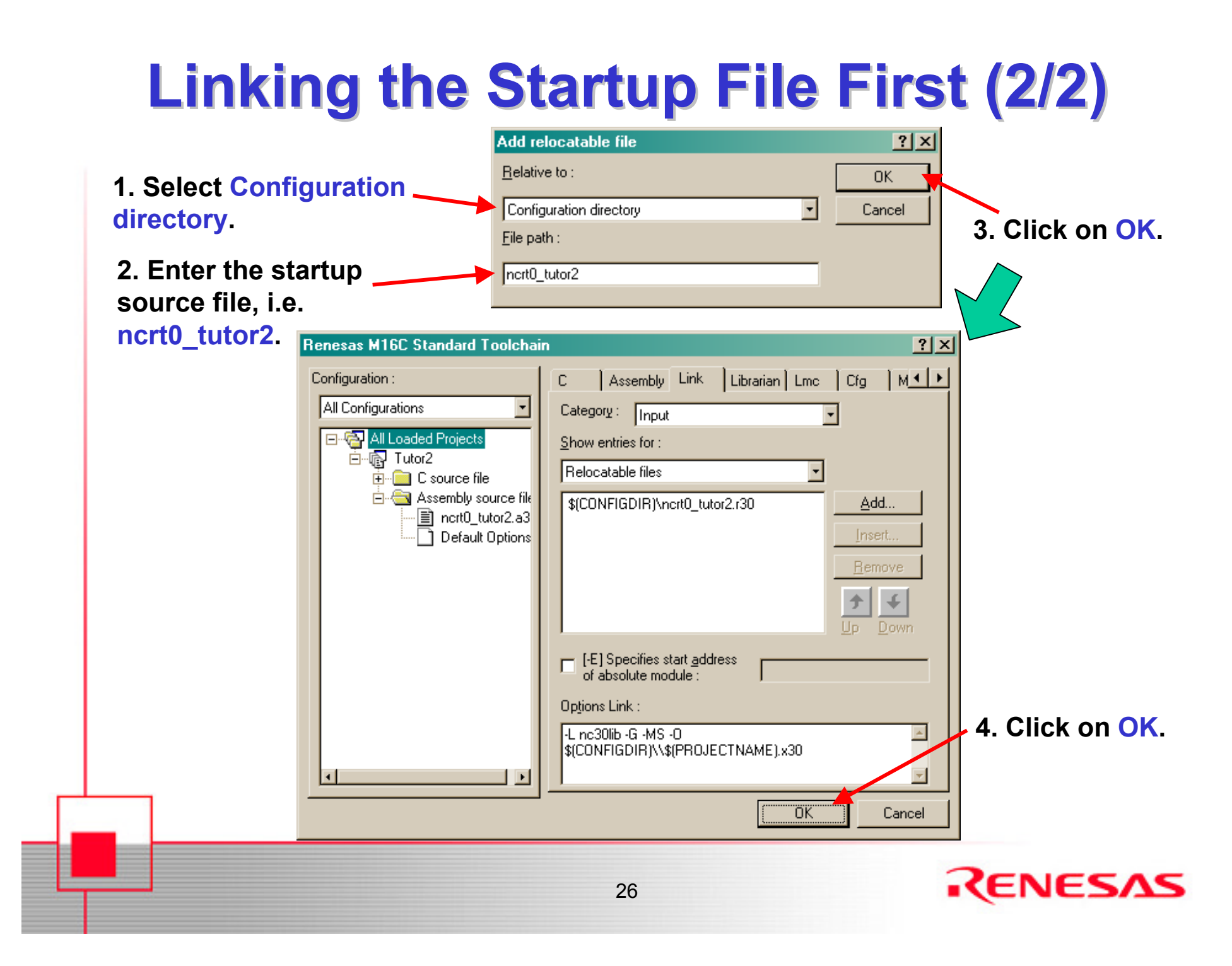

#### **Building (compile & link) the Program Building (compile & link) the Program**

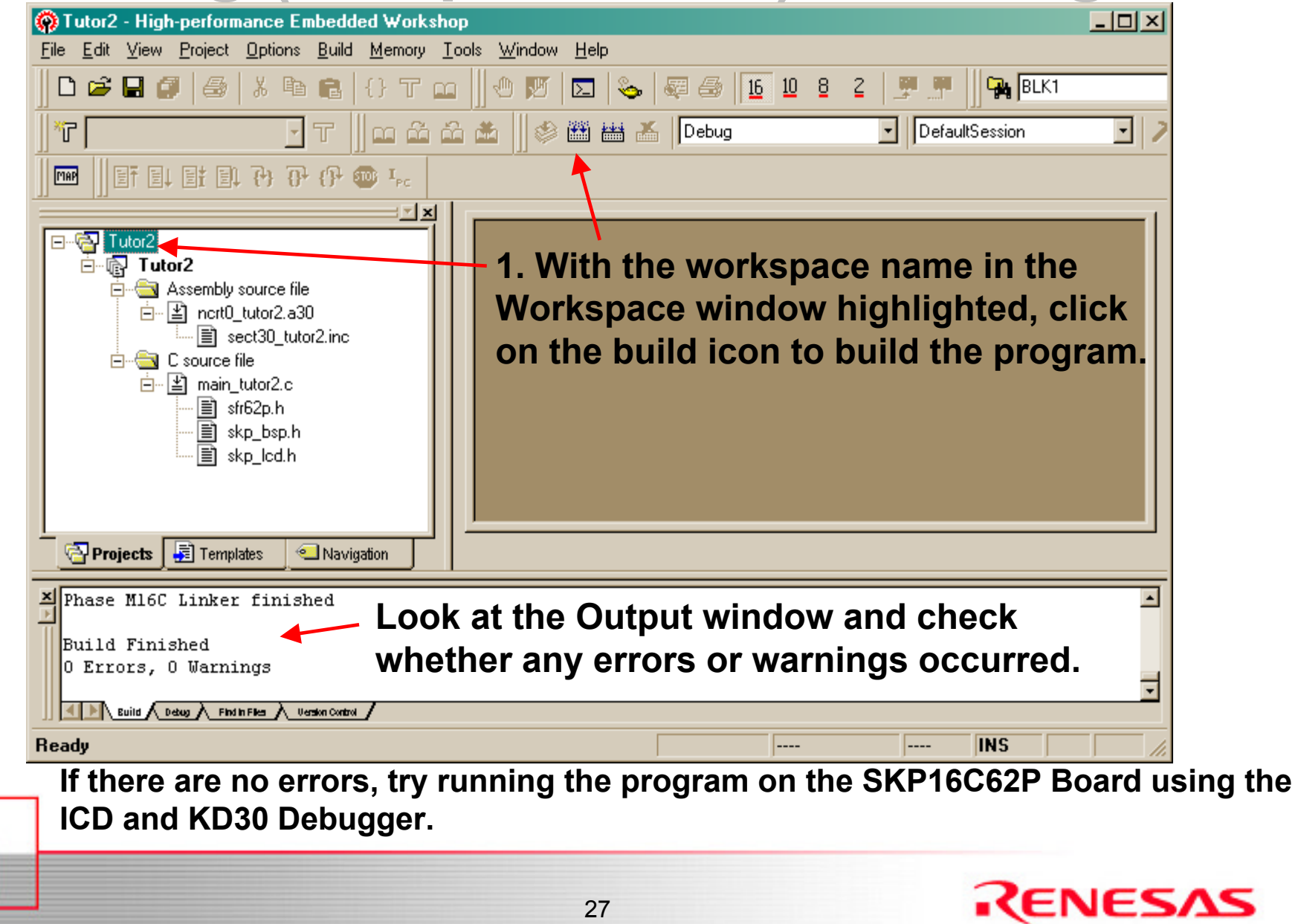

# **Launching KD30 from HEW Launching KD30 from HEW**

**KD30 can be launched directly from HEW, but HEW must be configured as shown below.** 

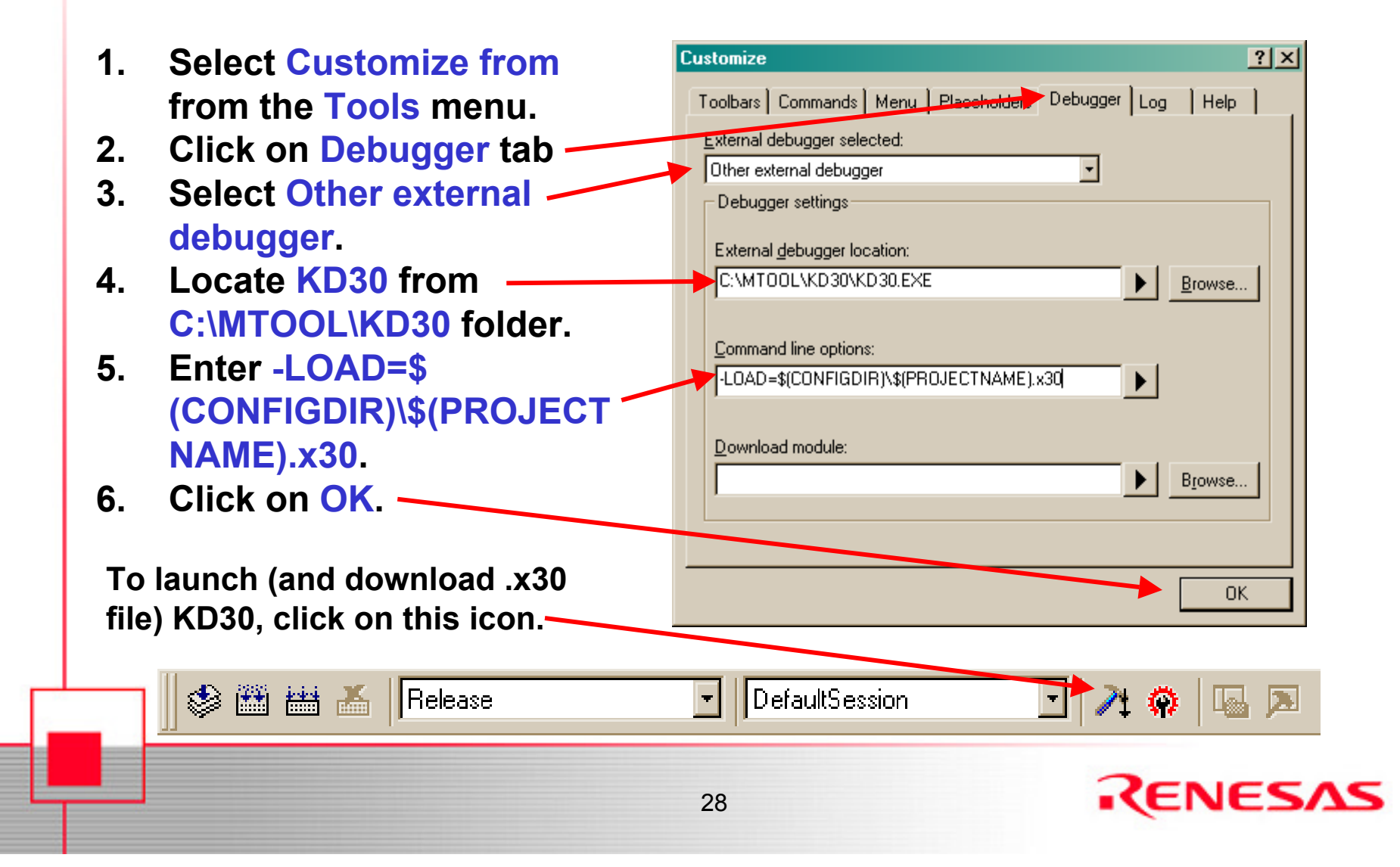

## **Generate a hex file for the Programmer Generate a hex file for the Programmer**

**After building a program, a file with an .x30 is generated. For this example, 'tutor2.x30' is generated. This .x30 file can be downloaded using KD30. However, device programmers, including the FoUSB Programmer, use hex files in Motorola or Intel format.** 

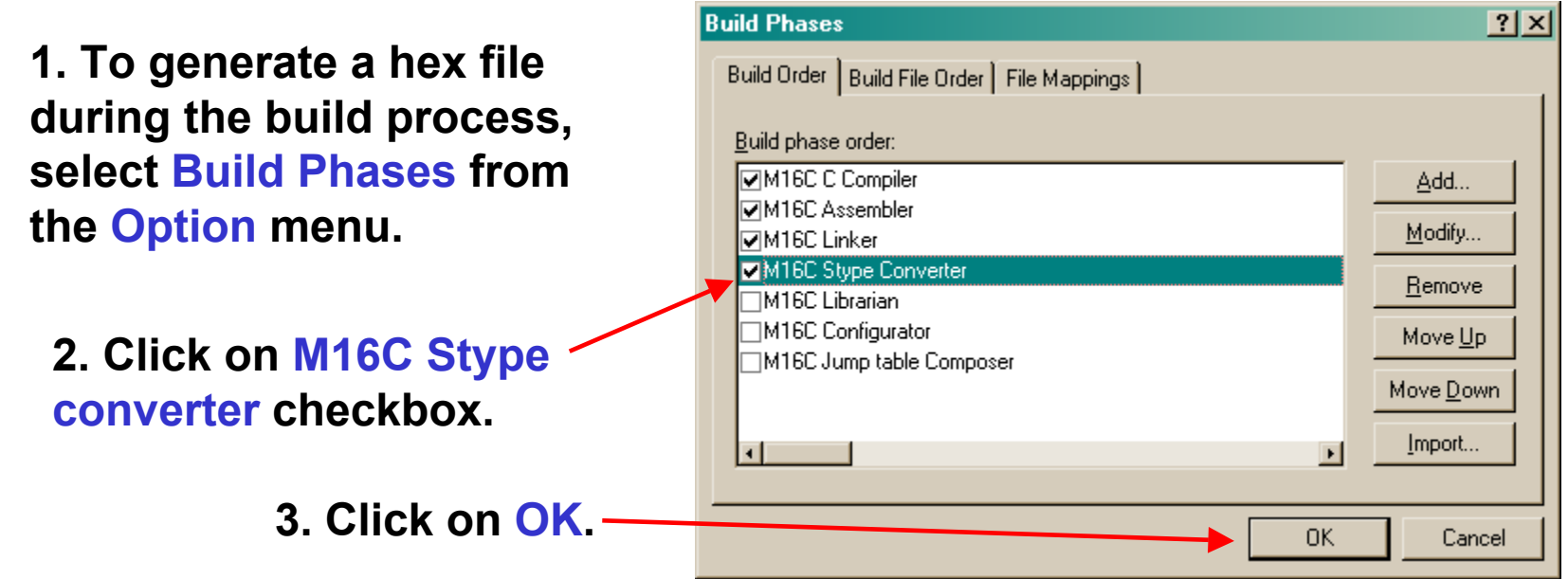

**With the feature enabled, a hex (.mot) file is created when building the project. Look for a Tutor2.mot file under C:\MTOOL\SKP16C62P\Sample\_Code\Tutor2\ Tutor2\Debug' folder**.

**RENESAS** 

### **End of Tutorial 2 End of Tutorial 2**

**This is the end of the tutorial. You can try modifying or downloading other sample programs from the \Sample\_Code directory.** 

**The completely built tutor2 project can be found in the Zip file under C:\MTOOL\Sample\_Code\tutor2\_src folder.**

**Be sure to check out the references on the following pages.**

**Have Fun!!**

![](_page_29_Picture_5.jpeg)

# **References and Recommended Reading References and Recommended Reading**

**All documents that came with the SKP can be found using the "Document Description" from the Start > Programs > Renesas-Tools > SKP16C62P menu.**

- $\bullet$  **SKP16C62P User's Manual:** This is a "must read" document! It details all the things you need to know on how to use the Starter Kit.
- $\bullet$  **HEW User's Manual:** To fully understand and get the most out of HEW. This is recommended reading.
- • **KD30 Version X.XX Help:** The tutorial only covered the basics of KD30. Check out the Help menu to find out all of KD30's features.
- $\bullet$  **NC30 Version X.XX User's Manual:** Check this manual out for features specific to the NC30 compiler.
- • **M16C/62P Datasheet and SKP16C62P Board Schematic:** These are required to write user application programs.
- • **RTA-FoUSB-MON User's Manual:** Read this manual to understand how the ICD works.

![](_page_30_Picture_8.jpeg)

### **References and Recommended Reading References and Recommended Reading**

- $\bullet$  **M16C/10/20/60 Series C Language Programming Manual:** This is a great document for any level of programmer. The first chapter is an intro to C programming. The next chapter explains the memory map of C programs on microcontrollers and the role of startup programs.
- • **M16C/10/20/60 Series Software Manual:** This document describes the instruction set and timing information for the M16C/20/60 series CPU cores.
- $\bullet$  **AS30 Version X.XX User's Manual:** Read this manual if you plan on writing programs in Assembly or when making changes to the startup file.
- • **Application Notes and Sample Programs:** Application notes and other sample programs can be accessed from Renesas Technology America's website: http://www.renesas.com.

![](_page_31_Picture_5.jpeg)

![](_page_31_Picture_6.jpeg)